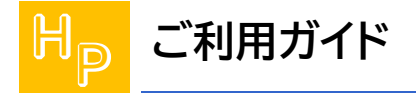

### **FileZilla の設定方法(Windows 用)**

#### 最初に

FileZilla はオープンソースで開発されている FTP クライアントソフトウェアで、本マニュアルでは FileZilla [プロジェクト](https://filezilla-project.org/) の無料版「FileZilla バージョン 3.54.1」を用いてご案内します。また設定 に必要な[メールアドレス]・[メールパスワード]は[SpinNet 登録確認通知書]に記載されていますの でご準備ください。(以下[登録確認通知書]と記述します)

### Step **1**

「FileZilla」を起動します。

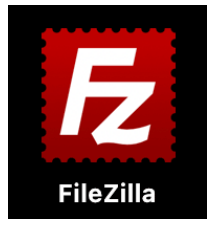

[起動後の画面]

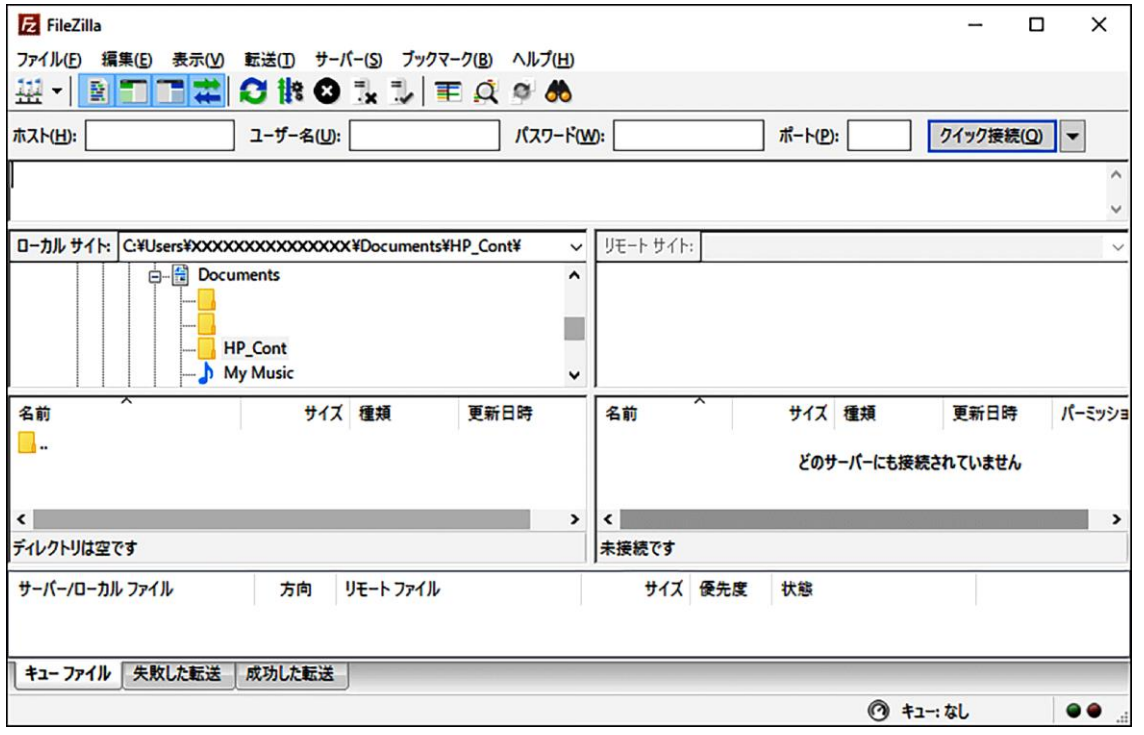

© SoftBank Corp. All Rights Reserved.

メニューバーから「ファイル」を選び「サイトマネージャー」を呼び出します。

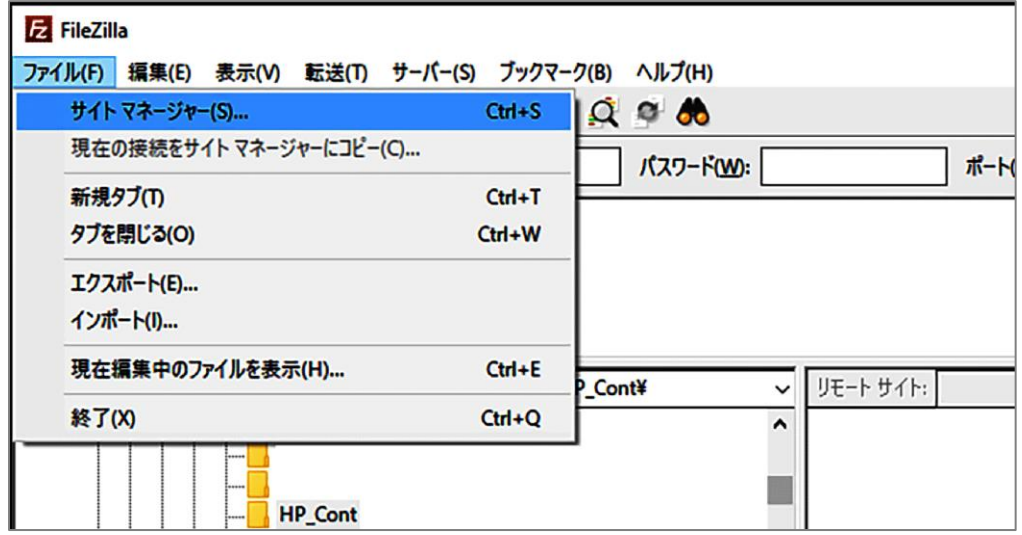

## Step**3**

「新しいサイト」をクリックし、新しいエントリを作成します。 ここではこのエントリに「MySite」と名前を付けました。 ※Step3~4 は初回接続時にのみ実施いただく作業です。

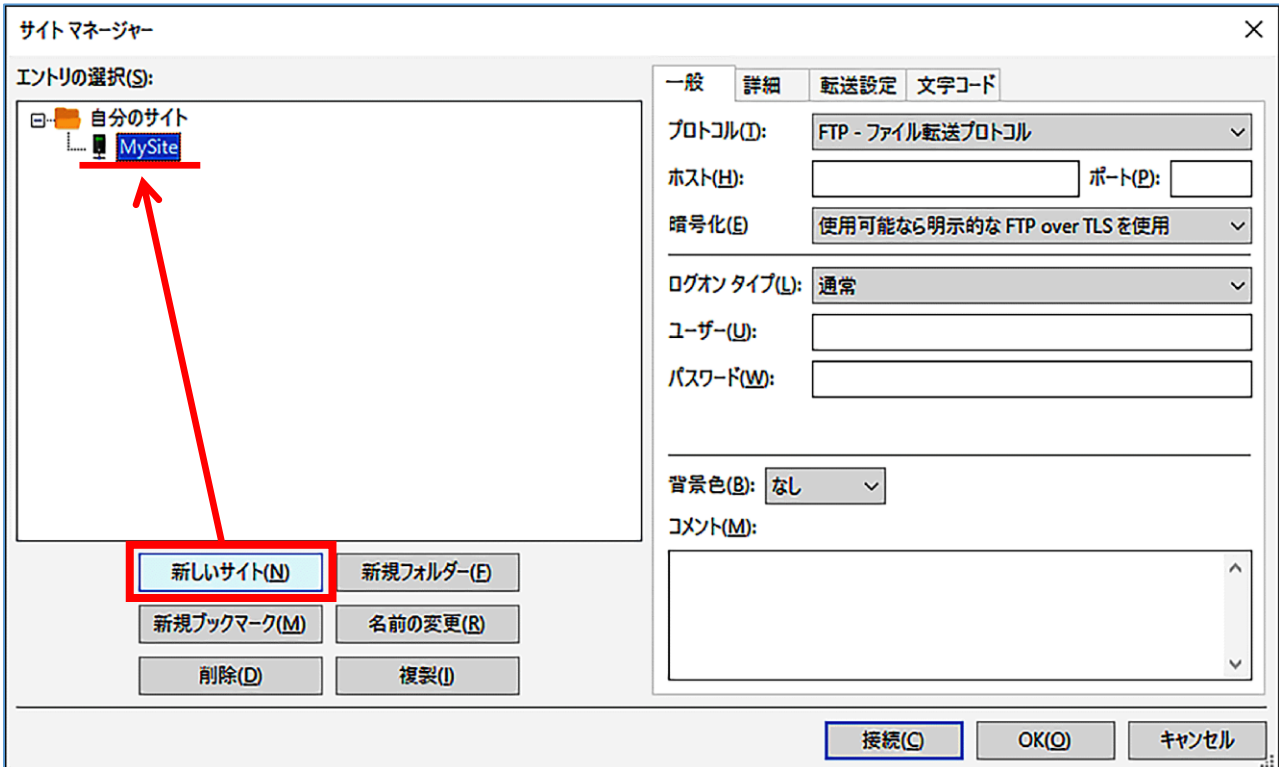

© SoftBank Corp. All Rights Reserved.

 $\equiv$  SoftBank

「一般」のタブを選択いただき、必要な情報を入力してください。

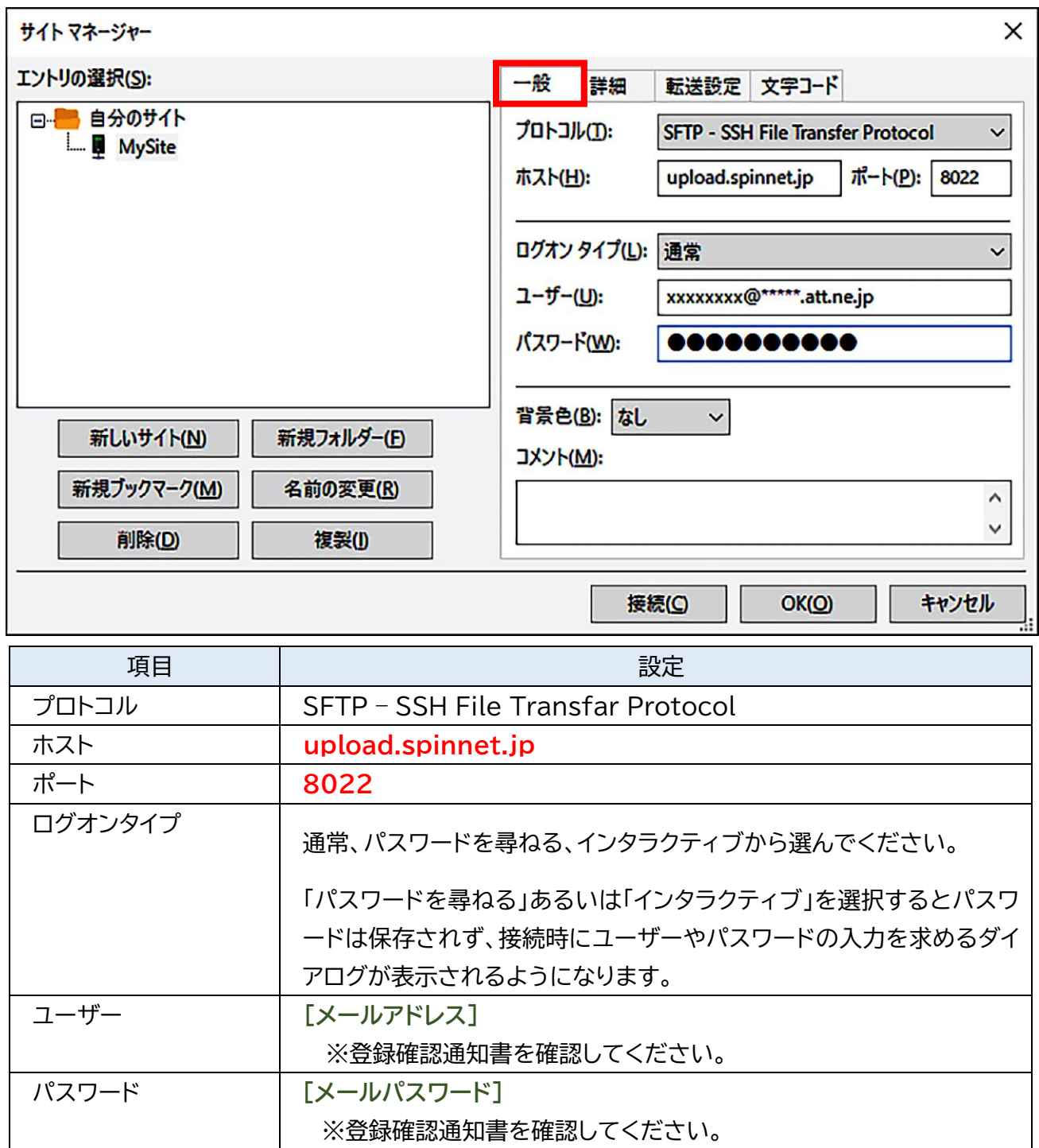

「詳細」のタブを開き、設定を入力して「接続」ボタンをクリックしてください。

「パスワードを尋ねる」、「インタラクティブ」を選んだ場合には、パスワードの入力を求められます。 この場合には接続時にお客様の**[メールパスワード]**を入力してください。

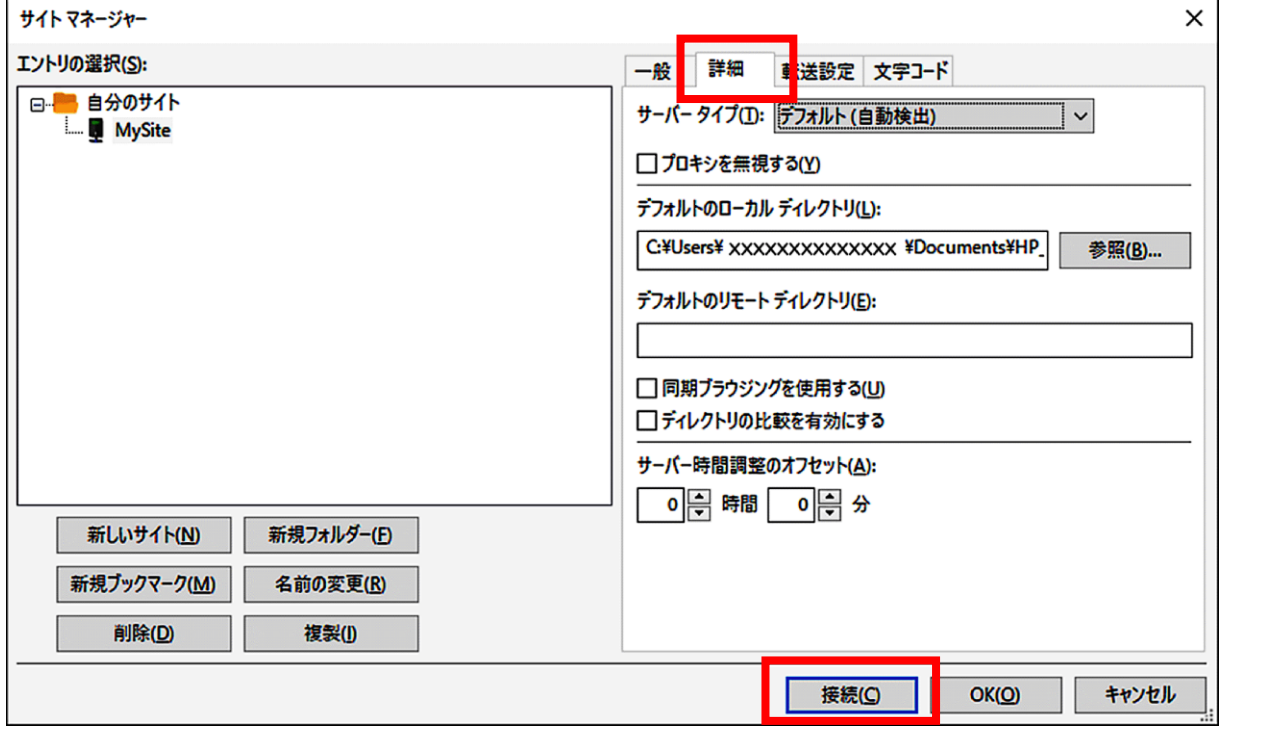

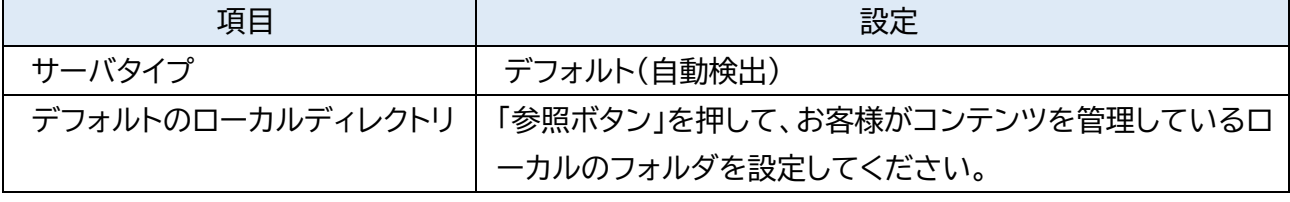

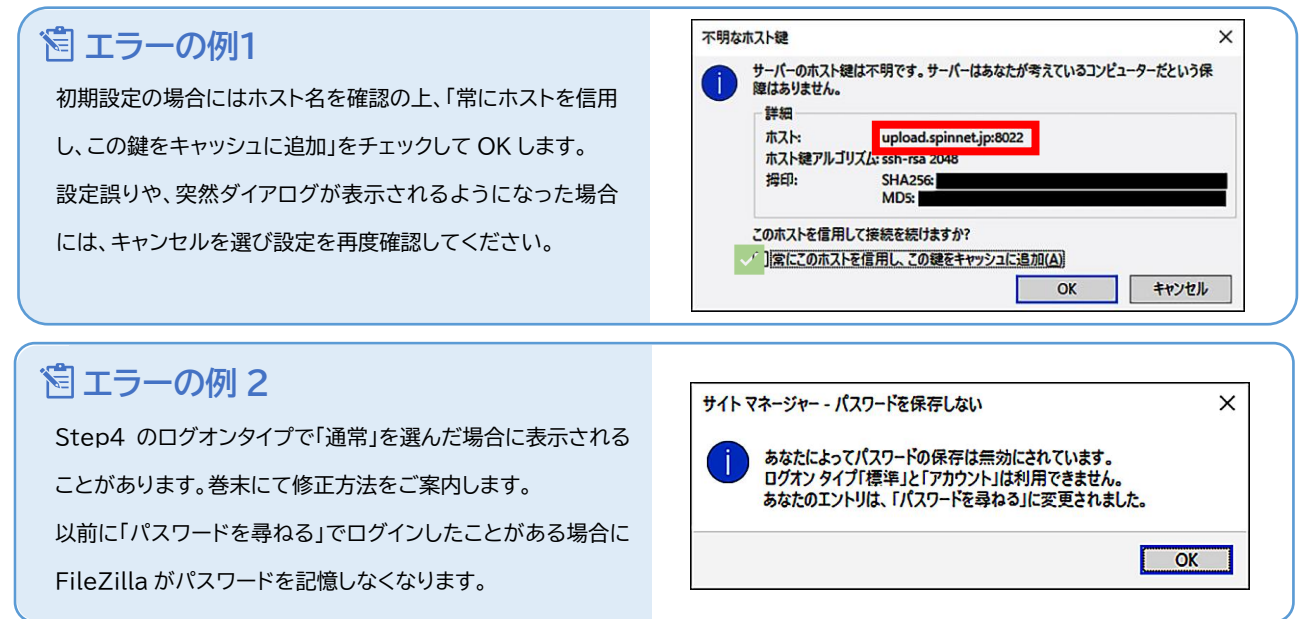

© SoftBank Corp. All Rights Reserved.

接続に成功した場合には下記のようになります。 接続に失敗した場合には改めて設定を見直してください。

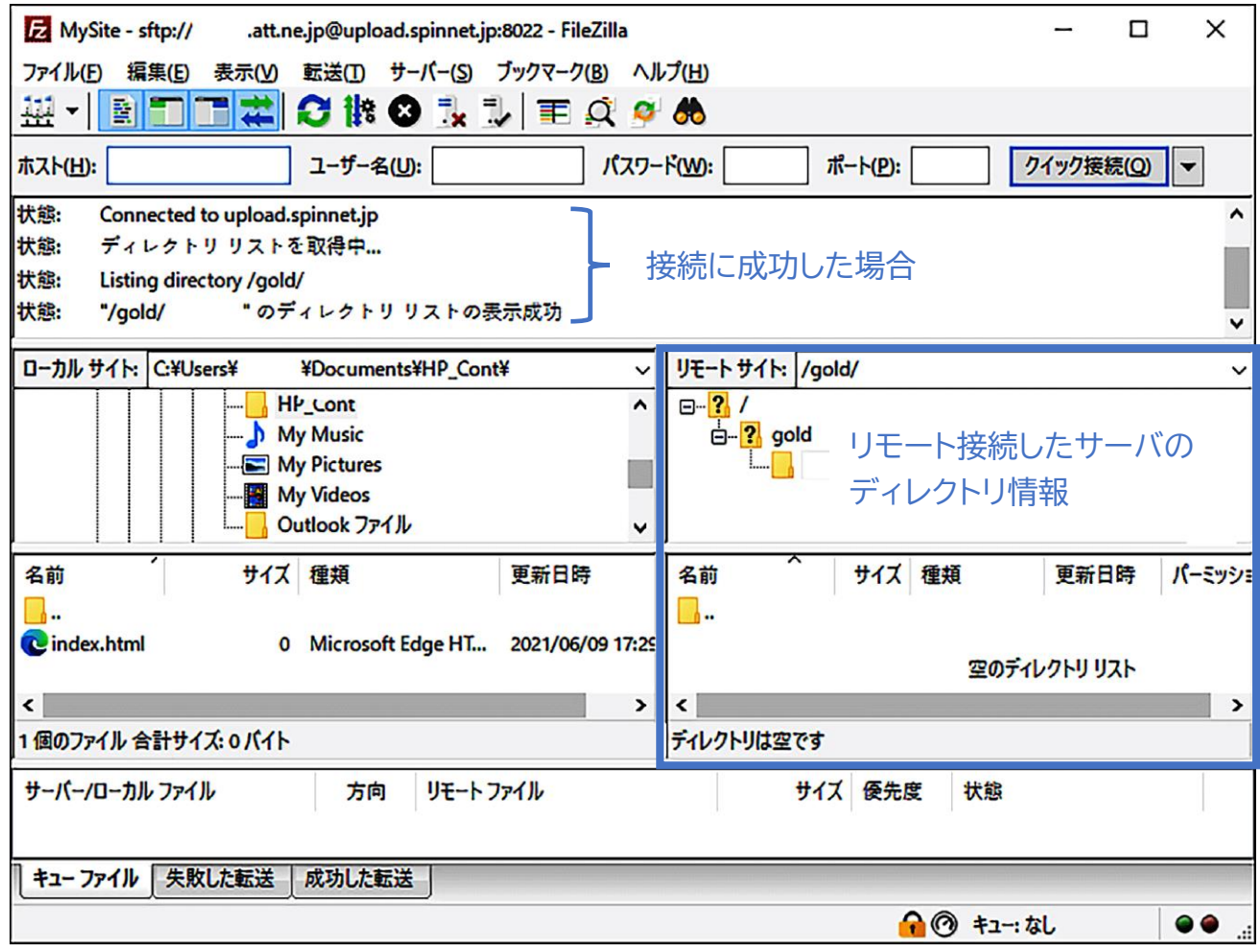

Step7 ではファイルアップロードの手順をご説明いたします。

仮にお客様のパソコンの「HP\_Cont」フォルダに「index.html」があるとします。

左のファイルリストから「index.html」を、SpinNet サーバのファイルリストにドラッグアンドドロップ で移動させることで、ファイルをアップロードいただくことができます。

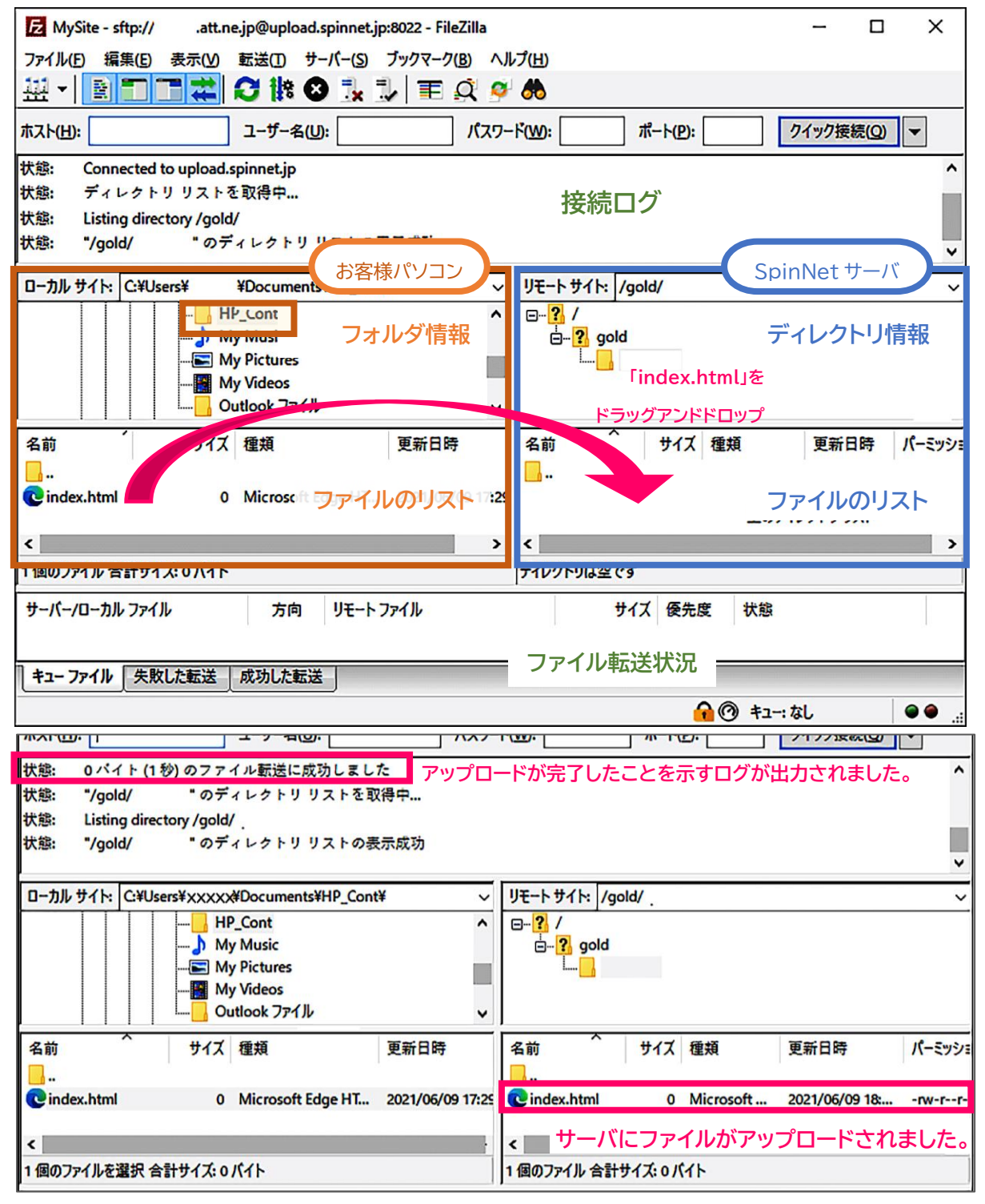

 $\equiv$  SoftBank

作業を終了いたします。切断のアイコンを探してクリックしてください。 リモートの接続が終了いたします。

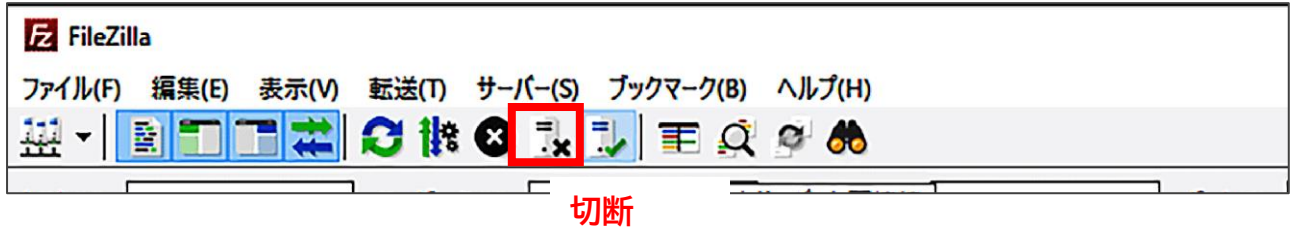

以上で設定を完了いたします。

#### **FileZilla にパスワードを記憶させることができない場合の対処**

#### 最初に

この項では FileZilla にログインに使用する ID とパスワード情報を記憶させて利用したい場合に、 Step4 のログオンタイプで通常を選択しますが、FileZilla がパスワードの保存を受け付けなかった 場合の対処方法についてご説明をしています。

### Step **1**

メニューバーから「編集」を選び、「設定」をクリックしてください。

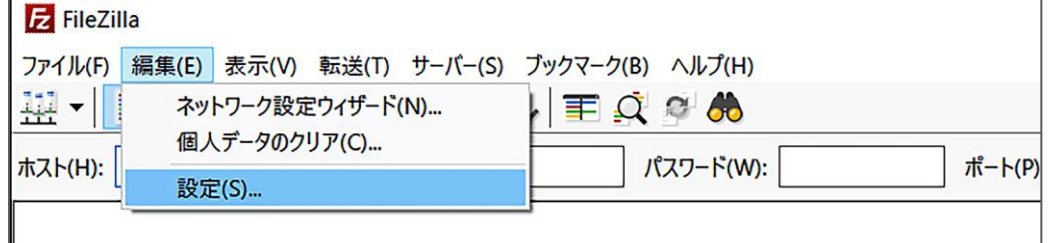

## Step**2**

「パスワード」をクリックして、「パスワードを保存する」「マスターパスワードで保護されたパスワードを 保存する」の、どちらかを選択いただき、「OK」をクリックして設定画面を閉じます。

なおパスワードは大切な情報ですのでマスターパスワードで保護いただくことをお勧めいたします。

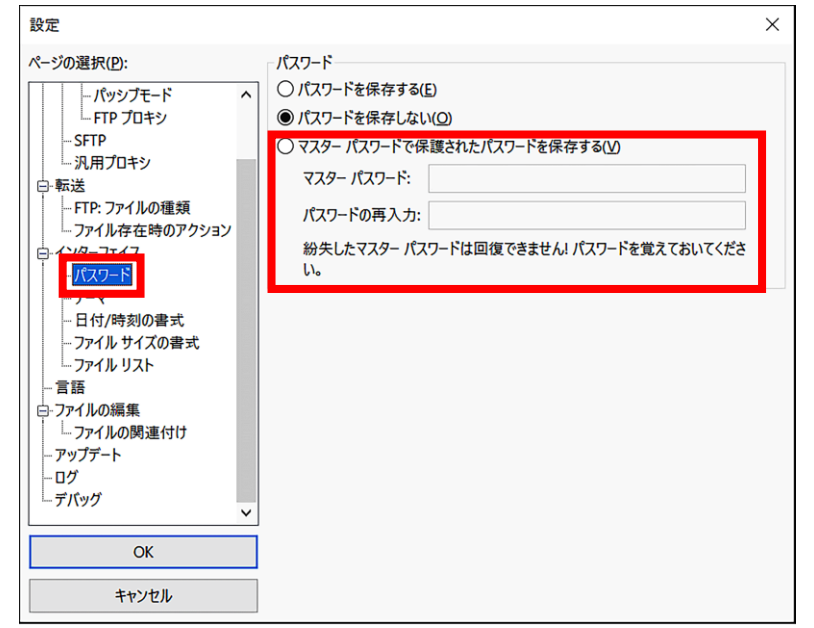

以上で設定を完了いたします。

© SoftBank Corp. All Rights Reserved.